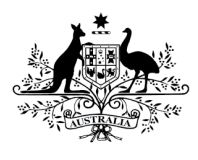

**Australian Government** 

**Department of Health** Therapeutic Goods Administration

# Authorised Prescriber user guidance

Special Access Scheme & Authorised Prescriber Scheme online system

Version 1.0, November 2018

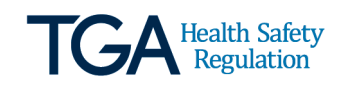

#### **Copyright**

#### © Commonwealth of Australia 2018

This work is copyright. You may reproduce the whole or part of this work in unaltered form for your own personal use or, if you are part of an organisation, for internal use within your organisation, but only if you or your organisation do not use the reproduction for any commercial purpose and retain this copyright notice and all disclaimer notices as part of that reproduction. Apart from rights to use as permitted by the *Copyright Act 1968* or allowed by this copyright notice, all other rights are reserved and you are not allowed to reproduce the whole or any part of this work in any way (electronic or otherwise) without first being given specific written permission from the Commonwealth to do so. Requests and inquiries concerning reproduction and rights are to be sent to the TGA Copyright Officer, Therapeutic Goods Administration, PO Box 100, Woden ACT 2606 or emailed to [<tga.copyright@tga.gov.au>](mailto:tga.copyright@tga.gov.au).

# **Contents**

## **Special Access Sceheme & Authorised Prescriber Scheme Online System \_\_\_\_\_\_\_\_\_\_\_** Error! Bookmark not defined.

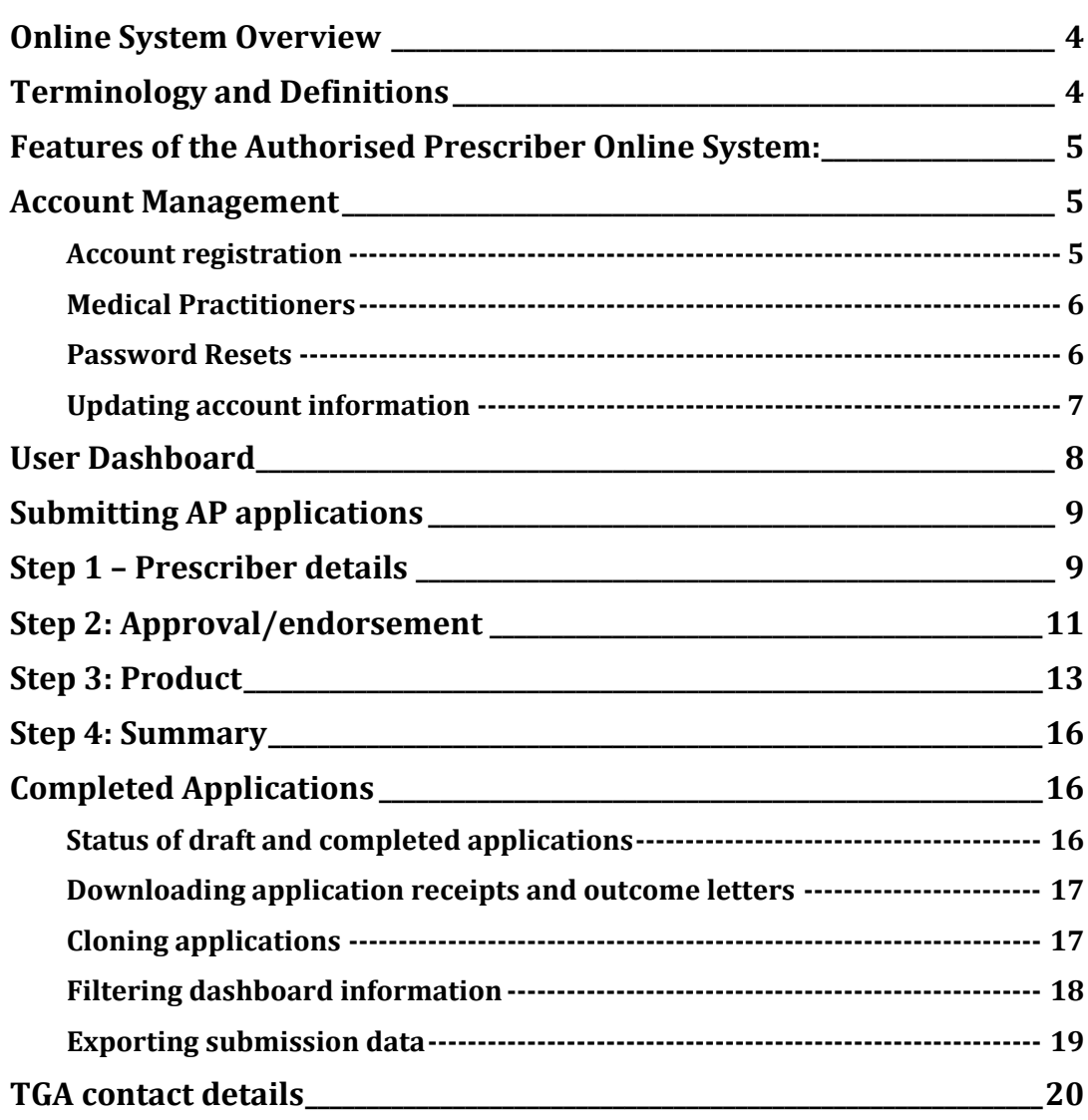

# <span id="page-3-0"></span>**Online system overview**

This document provides information on how register an account and submit Authorised Prescriber (AP) applications via the Special Access Scheme & Authorised Prescriber Online System.

In July 2018, the Therapeutic Goods Administration (TGA) implemented an online system (the system) to enable the electronic submission and management of Special Access Scheme (SAS) applications and notifications to the TGA. In November 2018, the system was expanded and renamed to allow the electronic submission of AP applications by medical practitioners.

The expansion of the system is expected to reduce administrative burden and provide medical practitioners (users) with additional reporting functions to assist in the management of their AP applications.

It is important to note that while use of the system to submit AP applications is encouraged, itis not mandatory and the TGA will still accept paper forms. The TGA are planning to transition away from paper forms and move towards the submission of all AP applications via the online system from 1 July 2019.

If you wish to access information regarding the submission of SAS applications and notifications via the online system, please refer to the [Special Access Scheme \(SAS\) Online System Guidance.](https://www.tga.gov.au/publication/special-access-scheme-sas-online-system-guidance)

For information regarding the Authorised Prescriber Scheme, please refer to the [Authorised](https://www.tga.gov.au/authorised-prescriber-scheme)  [Prescriber Scheme Guidance for Medical Practitioners, Human Research Ethics Committees,](https://www.tga.gov.au/authorised-prescriber-scheme)  [Specialist Colleges and Sponsors.](https://www.tga.gov.au/authorised-prescriber-scheme)

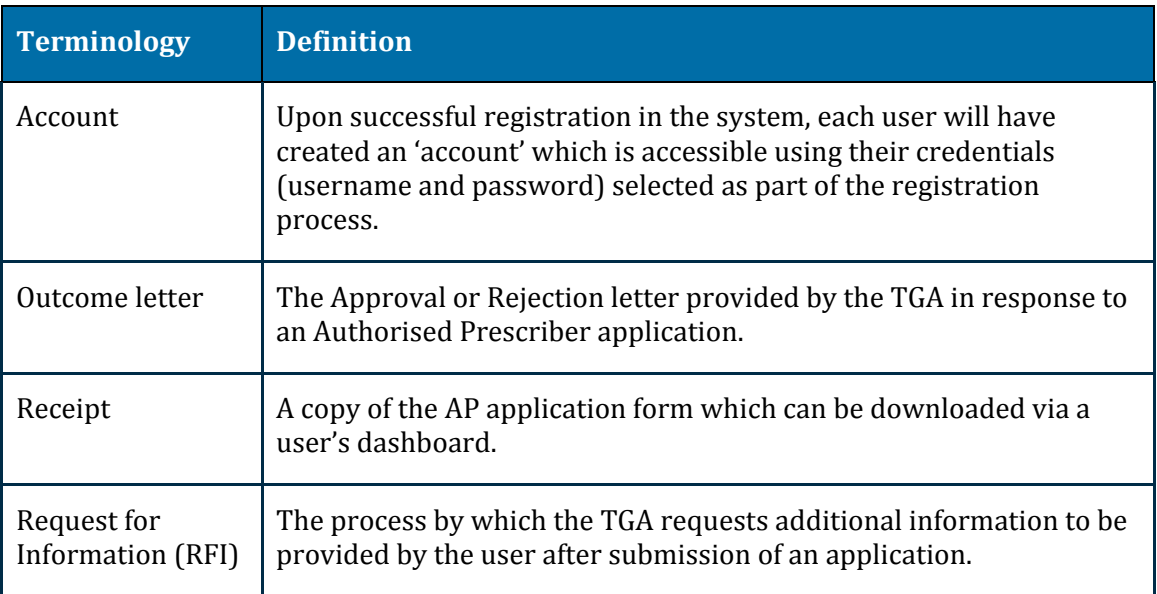

# <span id="page-3-1"></span>**Terminology and definitions**

# <span id="page-4-0"></span>**Features of the Authorised Prescriber online system**

- Users of the system will be required to register an account before they can begin drafting and submitting online AP applications to the TGA.
- Users can draft and submit AP applications to the TGA by navigating through an interactive workflow which contains a series of questions (further details provided under the 'Submitting Authorised Prescriber Applications via the Special Access Scheme & Authorised Prescriber Online System' section).
- A searchable database of products (medicines, medical devices and biologicals) will be available for users to select. This will assist the user to accurately provide the required information and reduce the need for the TGA to seek further clarification regarding the identity of the product.
- Users will also have a dashboard within their account where they will be able to:
	- Track the status of their application.
	- Search for previously submitted applications using parameters such as product, submission date and status (i.e. approved, rejected, withdrawn, completed).
	- Download a PDF copy of the application receipt.
	- Identify applications that are expiring or that have expired.
	- Download a copy of the TGA decision letter.
	- Clone (copy) previously submitted AP submissions.

## <span id="page-4-1"></span>**Account management**

## <span id="page-4-2"></span>**Account registration**

All users of the system are required to register a personal account. Unlike the Special Access Scheme Online System, **only medical practitioners are able to access the Authorised Prescriber Dashboard** and submit AP applications. As part of this registration process, users are required to provide the following information to successfully register an account:

- A new, unique username; password; email address (for the purposes of account registration).
- Personal information such as full name; health practitioner type; AHPRA registration number; and contact details (this will be used to populate the user's profile).

**Note**: users who have registered with other systems hosted by the TGA should login (rather than register) using the username and password to which they registered with the *first* TGA system.

### <span id="page-5-0"></span>**Medical practitioners**

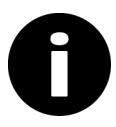

Unlike the Special Access Scheme Dashboard, only medical practitioners are able to access the Authorised Prescriber Dashboard and submit AP applications.

Upon registration of an account, medical practitioners will have the ability to draft and submit AP applications to the TGA. In the account registration process, users will be presented with the following question to determine their health practitioner status:

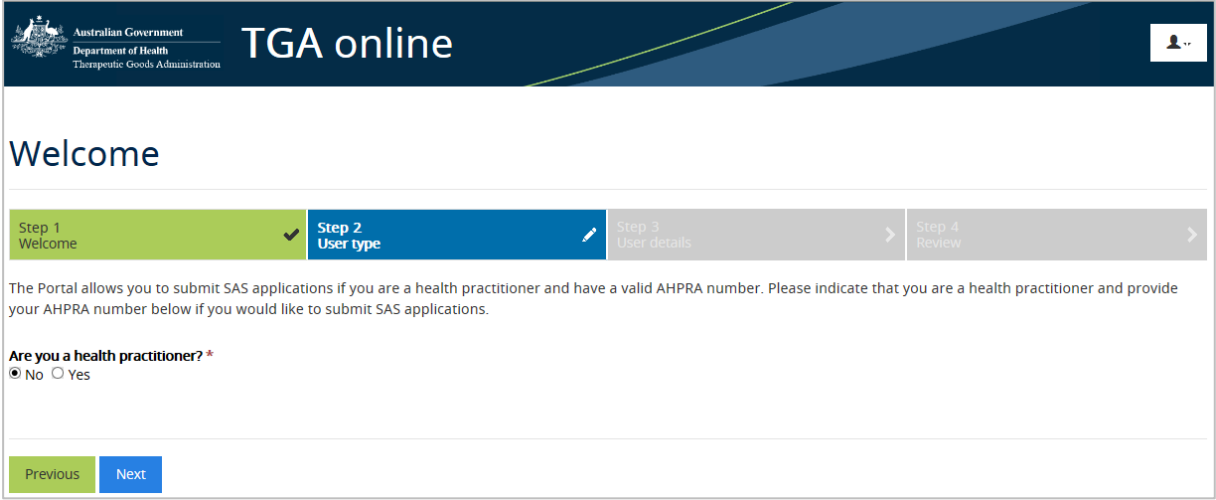

Medical practitioners registering an account in the system will be asked to provide their AHPRA registration number. The AHPRA registration number should be entered exactly as it appears in the AHPRA public register, including the three letter prefix (i.e. MED1234567890).

### <span id="page-5-1"></span>**Password resets**

1. Select the 'Change password' option from the dropdown menu in your user profile. Alternatively, this can also be done when attempting to login to the system:

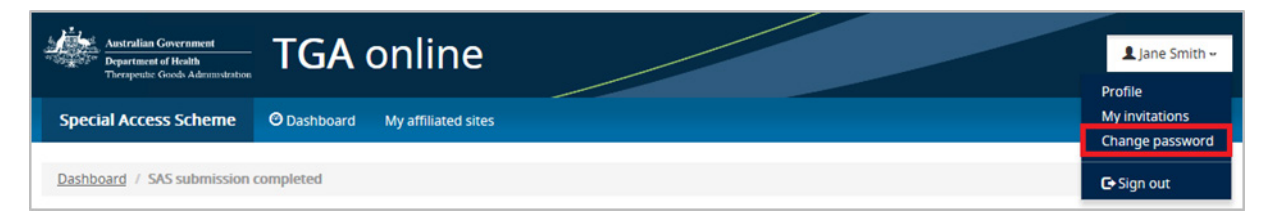

#### 2. Enter your username:

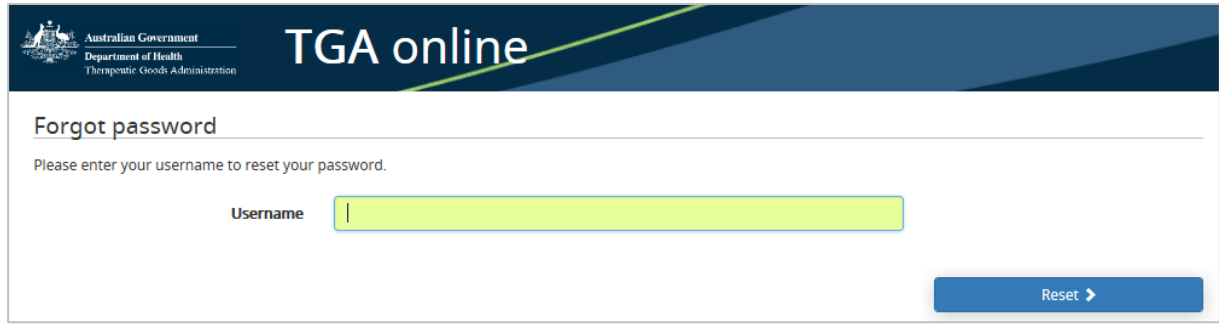

3. A password reset email will be sent to the email address associated with your username:

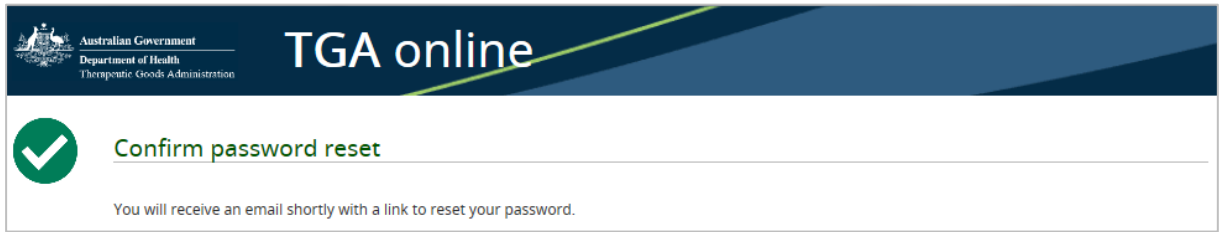

4. Click on the hyperlink provided to reset your password (note this link will expire in 24 hours after receiving this email):

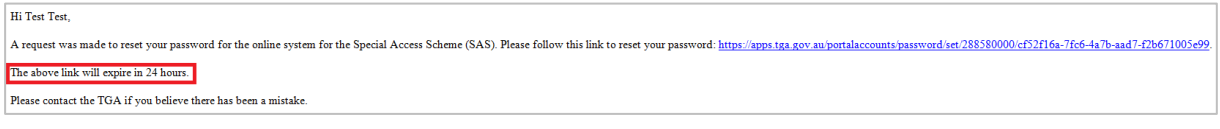

#### 5. Enter your new password:

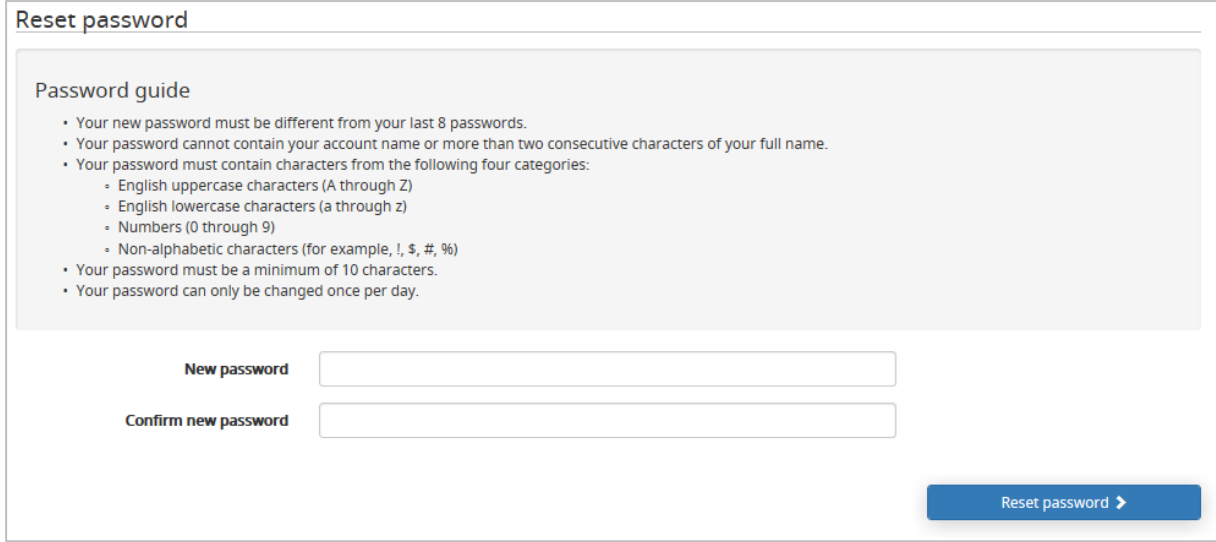

**Note**: Passwords cannot be reset or changed more than once in a 24 hour period.

### <span id="page-6-0"></span>**Updating account information**

Once an account has been registered in the system, users will be able to update the information associated with their account (such as name, contact details, adding or removing practicing locations etc.) by updating their user profile:

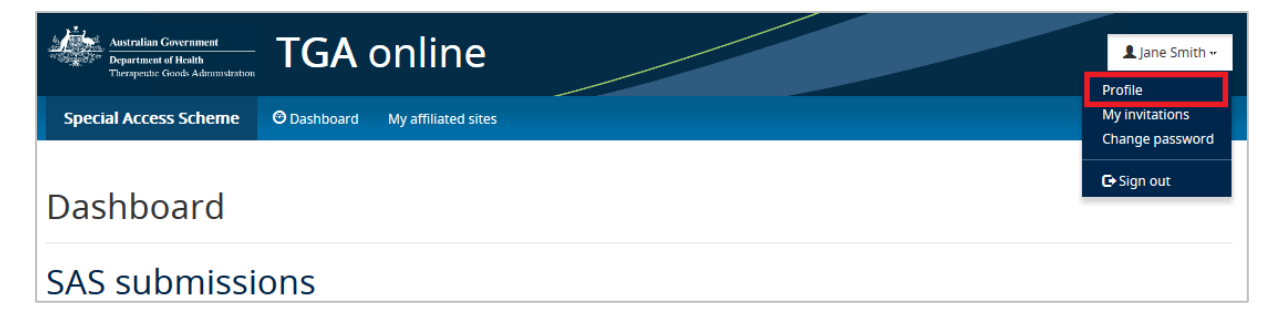

# <span id="page-7-0"></span>**User dashboard**

All users who have registered an account in the system will have a personal SAS dashboard displaying details of their SAS applications and notifications drafted or submitted via the system. This is the default landing page when you log into the system.

Users who are registered as medical practitioners will have an additional dashboard called 'Authorised Prescriber Dashboard'. In order to view information specific to AP applications that have been drafted and submitted in the online system, users will need to select the Authorised Prescriber Dashboard from the ribbon.

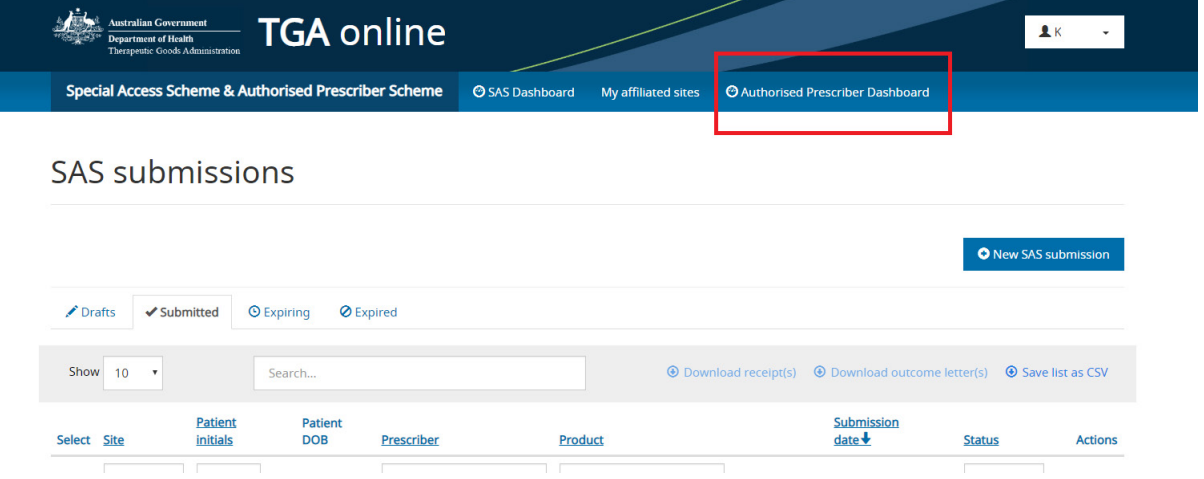

Once selected, the Authorised Prescriber dashboard will appear as below. Additional features of the dashboard are discussed further in the 'System Features' section:

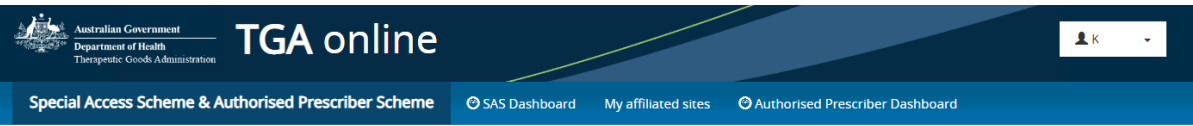

### Authorised Prescriber dashboard

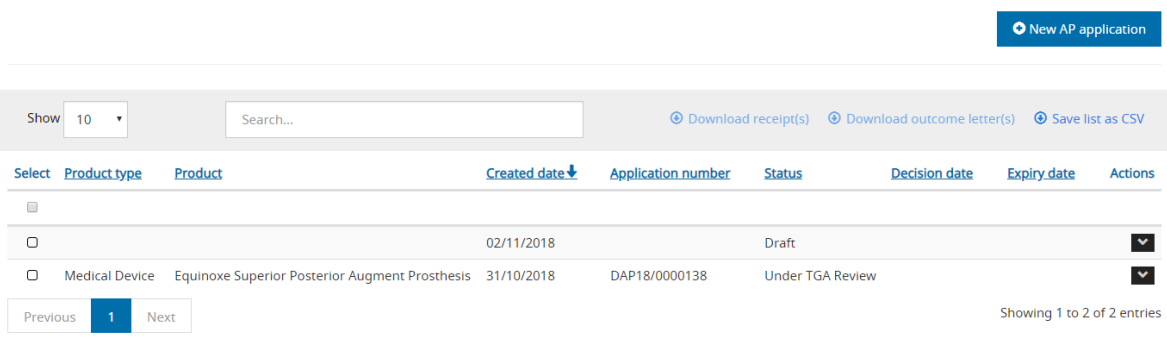

# <span id="page-8-0"></span>**Submitting AP applications**

The online system guides medical practitioners to provide the correct information when seeking Authorised Prescriber approval.

To start a new AP application, go to your AP dashboard and select 'New AP application':

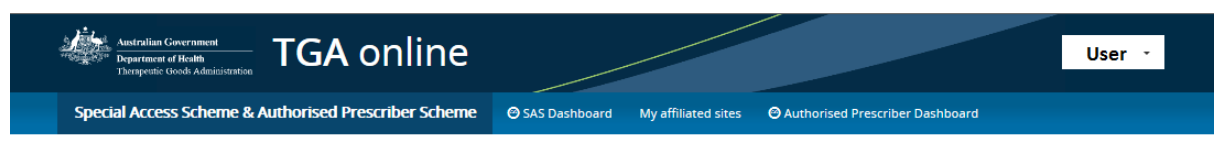

### Authorised Prescriber dashboard

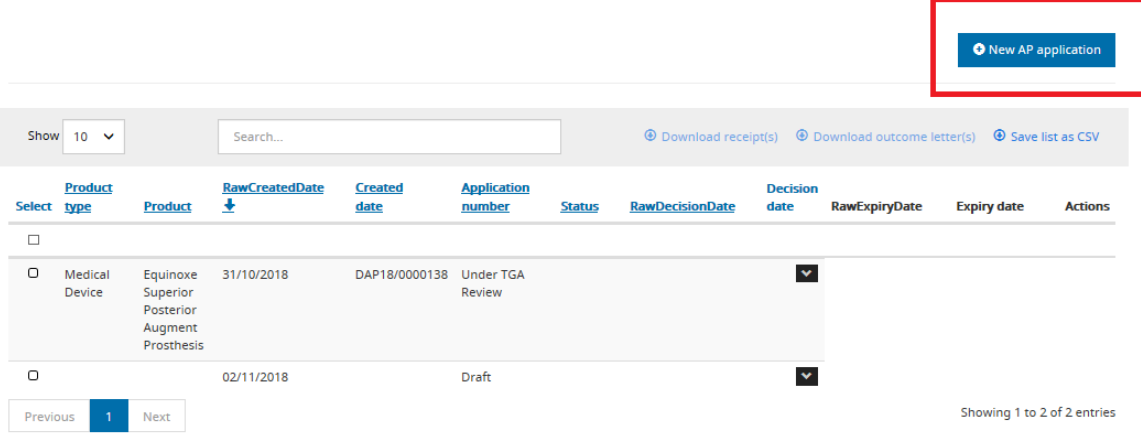

# <span id="page-8-1"></span>**Step 1: Prescriber details**

1. Select 'Yes' or 'No' to the question 'Is this a renewal?'

#### **Renewal application**

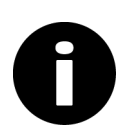

AP application for a particular product which the user has an expiring or expired approval.

#### **New application**

AP application for a particular product which the user has not received approval in the past.

By selecting 'No' the user is declaring that this is a new application for which an expiring or expired AP approval does not exist.

By selecting 'Yes' you are taken through the additional workflow which requests previous AP approval number, and will require you to declare whether you have submitted all the required supply reports (in accordance with the conditions of your previous approval).

Please note, renewal applications will not be considered until all required reports have been submitted to the TGA, and you will not be able to progress to the next section of the application until you answer 'Yes' to the question 'Have you submitted all 6 monthly reports for the previous approval for this product?'.

#### New Authorised Prescriber application

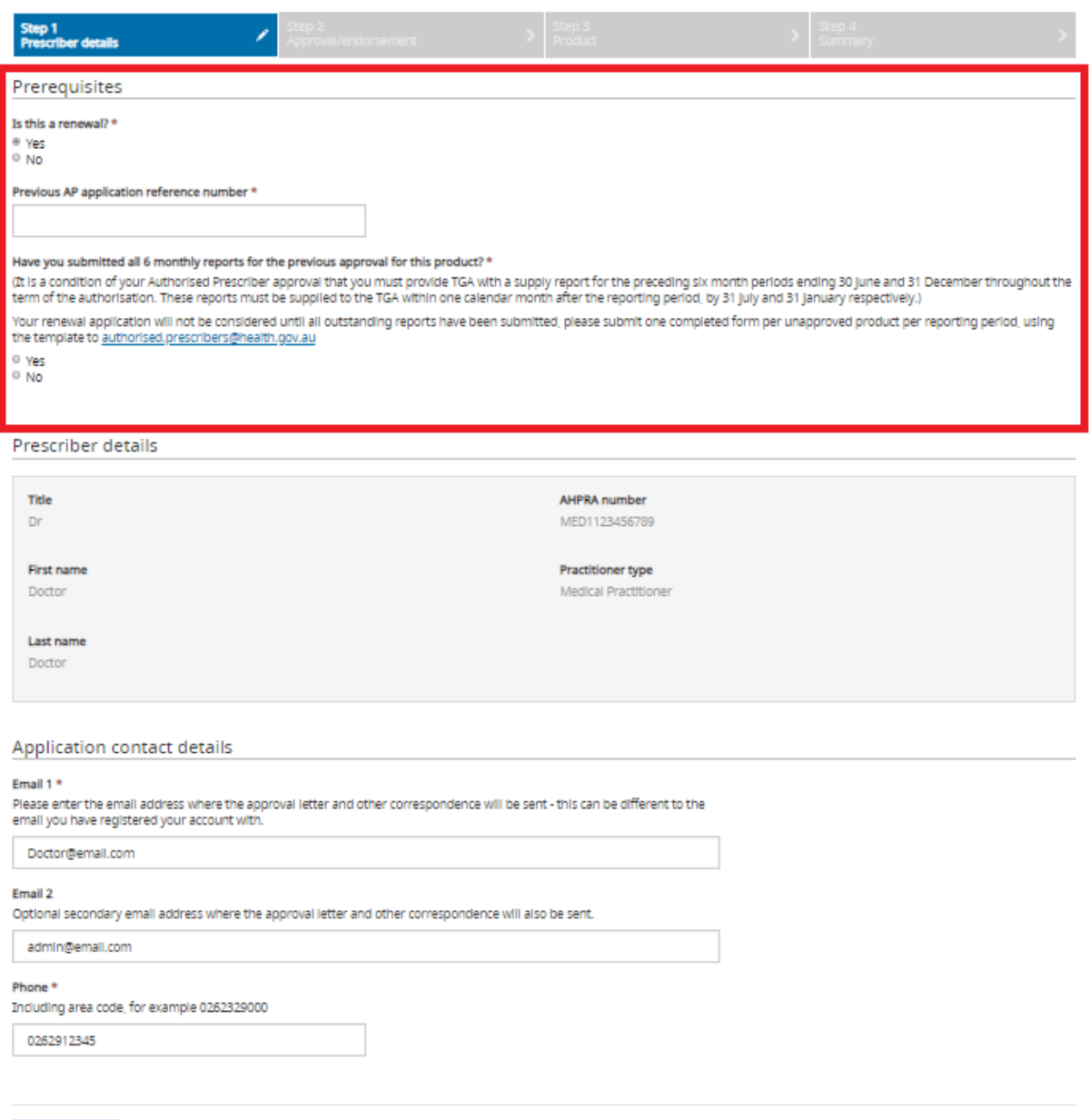

2. The prescriber details are prepopulated from the details in your account. For instructions on how to update your account details, please refer to the 'Updating account information' section. As it is understood that medical practitioners may practice from multiple locations and may use different email addresses, you are asked to provide a preferred contact email to which all correspondence regarding this application will be sent. Both 'Email 1' and 'phone number' are mandatory fields.

Save and Next

# <span id="page-10-0"></span>**Step 2: Approval/endorsement**

1. Select the name of the Approving HREC or Endorsing Specialist College using the look-up function. This look-up function searches TGA's internal database of existing HREC and Specialist College entries. If name of the required HREC or Specialist College cannot be found in the look-up, tick 'The name of your HREC or specialist college could not be found through the search tool' and the HREC or Specialist College can be manually entered.

### New Authorised Prescriber application

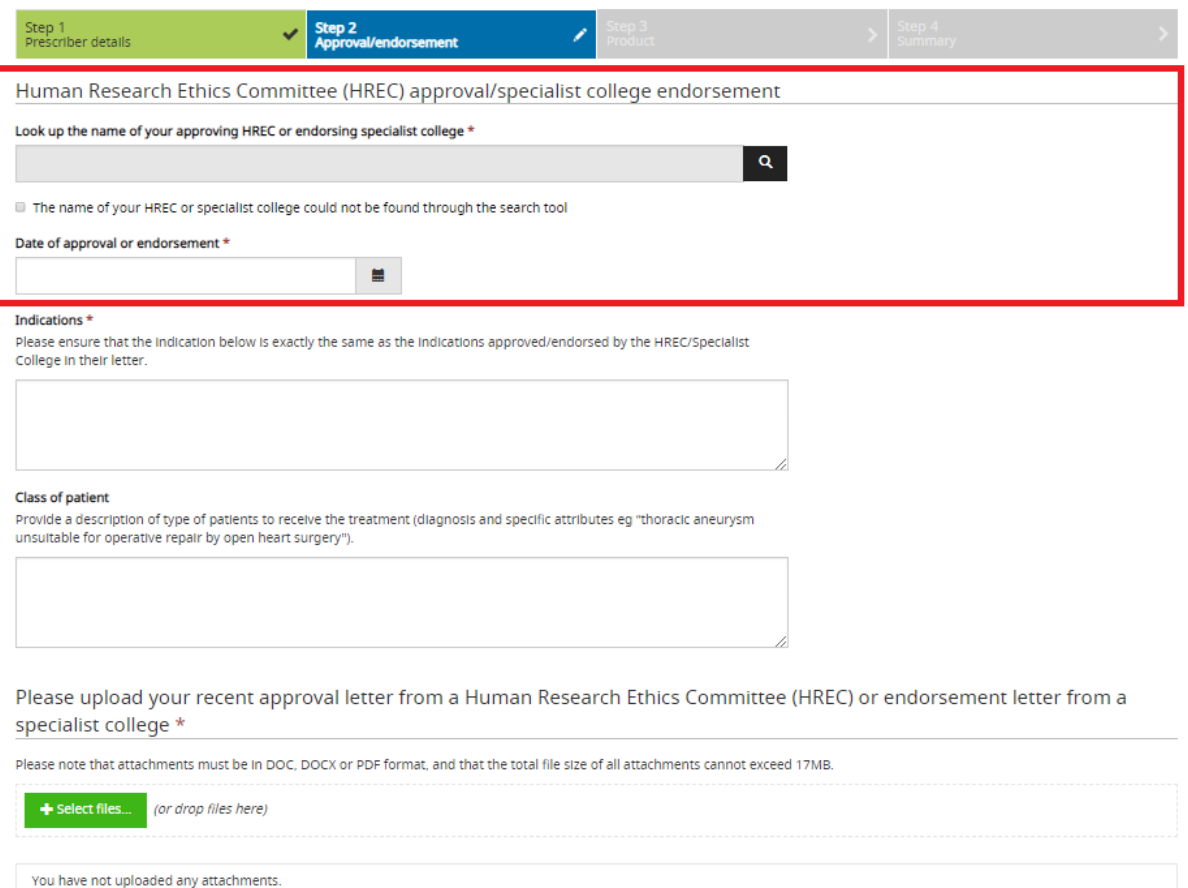

2. Complete the 'Indications' and 'Class of patient' sections based on the information in the HREC/Specialist College approval/endorsement letter. The indication should be written as it appears in the approval/endorsement letter from the HREC/Specialist College (this is mandatory information). The approval/endorsement letter should also be uploaded at this step.

### New Authorised Prescriber application

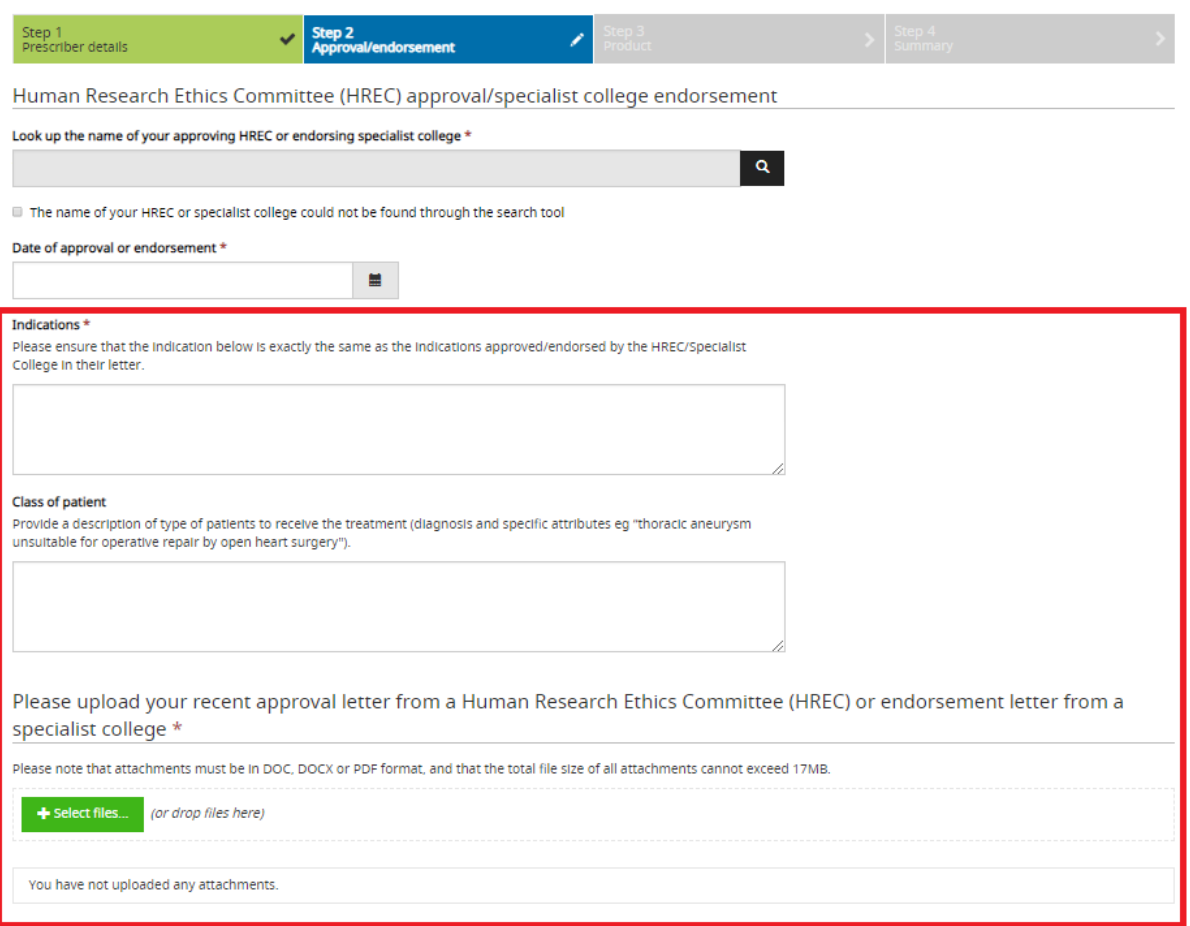

3. Add the site/s that the unapproved therapeutic good will be used or prescribed. The sites included in this section should match those in the endorsement/approval letter.

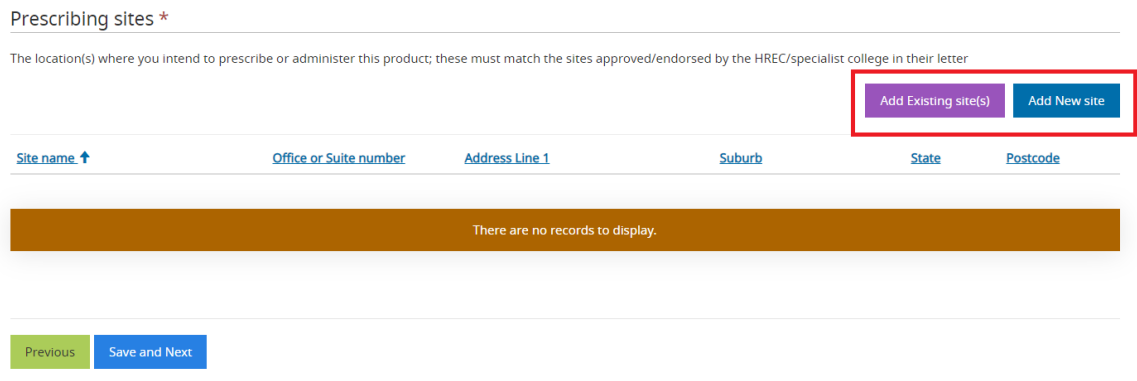

4. A look up function is available by selecting 'Add existing site(s)' which enables the user to select sites that they have entered into the online system in the past.

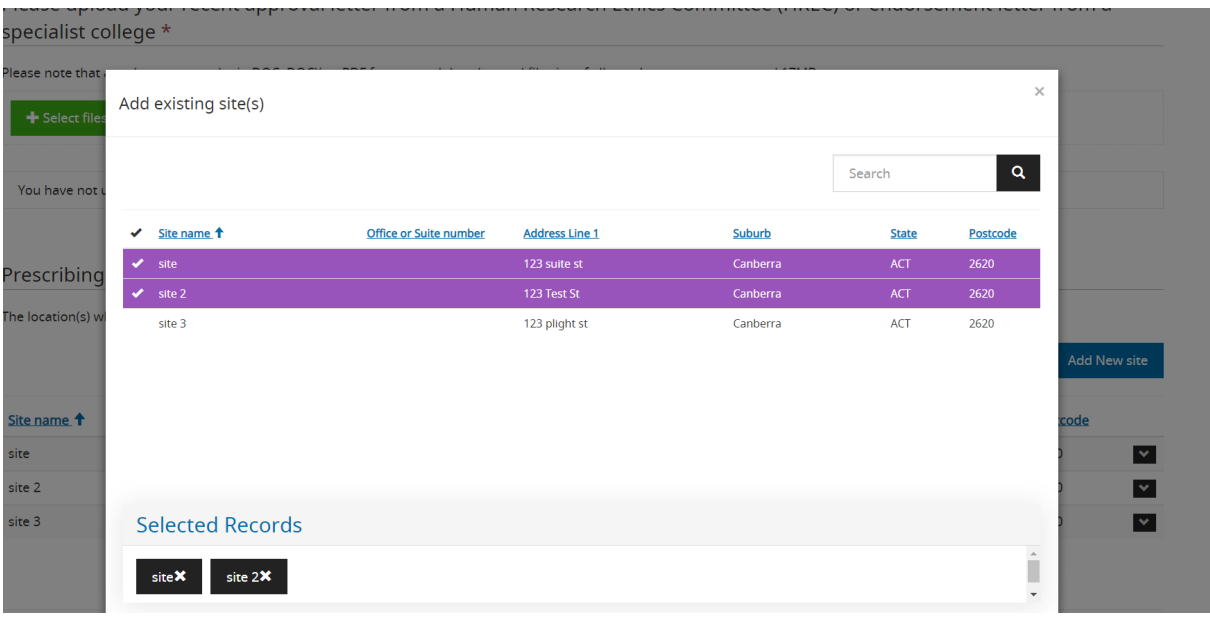

## <span id="page-12-0"></span>**Step 3: Product**

1. Select the type of unapproved therapeutic good:

#### New Authorised Prescriber application

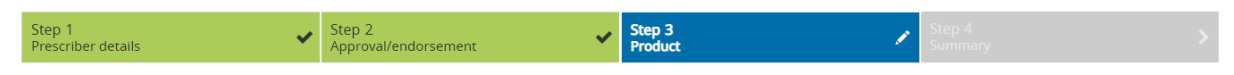

The TGA regulates therapeutic goods as either Medicines, Biologicals or Medical Devices. These definitions may differ from those used in the clinical setting. For example, the TGA regulates blood products as medicines and not biologicals. It is recommended that you search all three therapeutic good types before utilising the free text function. If you use the free text function and categorise your product incorrectly, you will be asked to withdraw the application/notification and create a new submission.

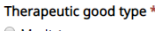

- Medicine Biological
- O Medical Device
- 2. Upon selecting type of therapeutic good, the user will be prompted to provide details of the product such as the active ingredient, dosage form and indication. A look-up function is available to search TGA's internal database of existing entries as shown below:

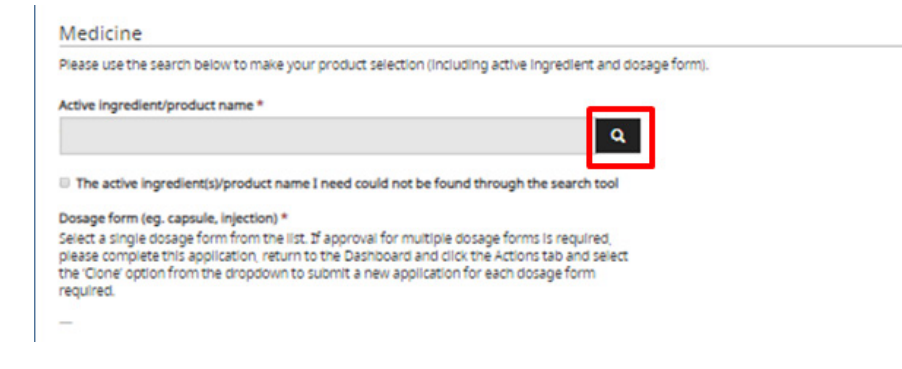

3. Use the search bar to identify the active ingredient or product. To search on partial text, use the asterisk (\*) wildcard character:

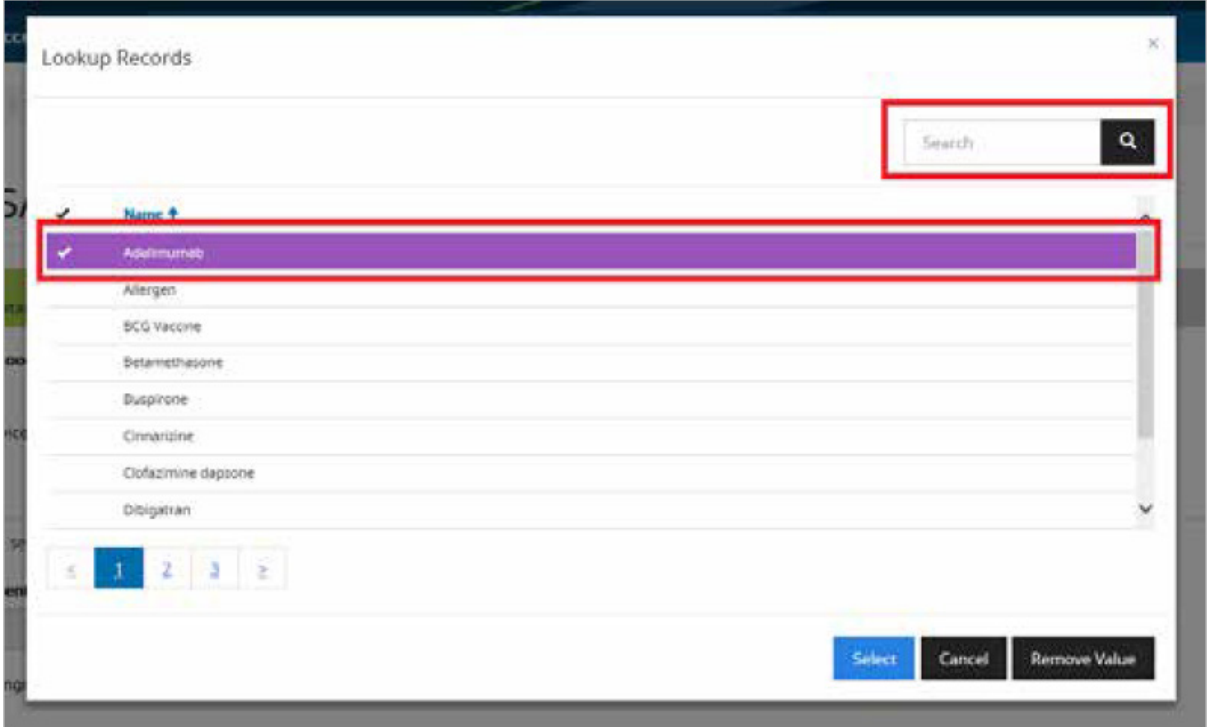

4. If you are unable to identify the required information via the look-up function, select the check-box below the search field. This will allow users to manually enter details of the product:

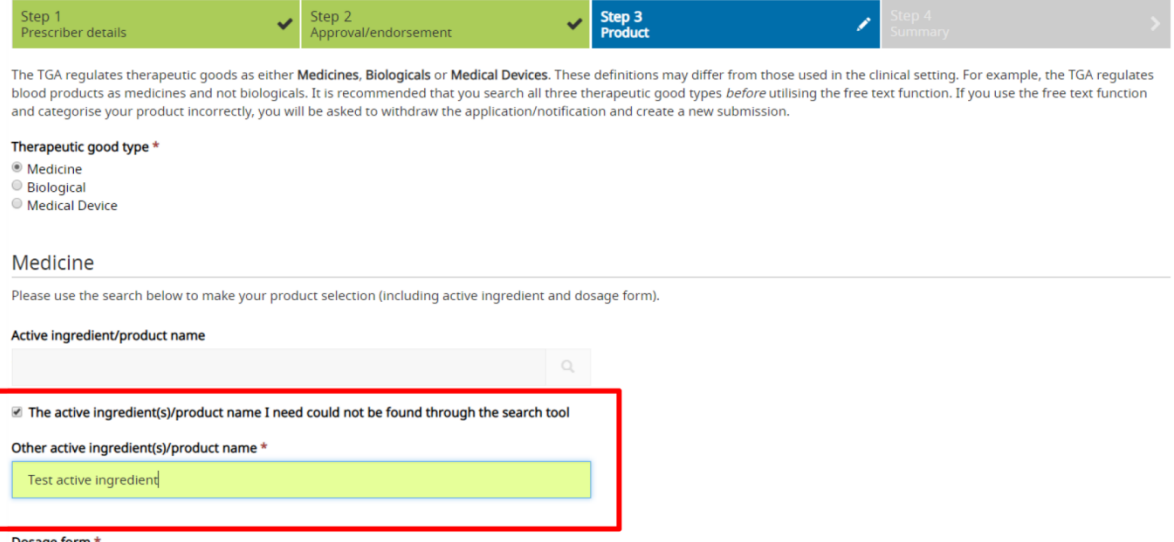

- The user is then prompted to provide details of dosage form, presentation or model number 5. as well as details of the trade name and Sponsor if known. Please note that for medical devices, trade name and Sponsor/supplier details are mandatory.
- 5. The user is then prompted to provide details of dosage form, presentation or model number as well as details of the trade name and Sponsor if known. Please note that for medical devices, trade name and Sponsor/supplier details are mandatory.

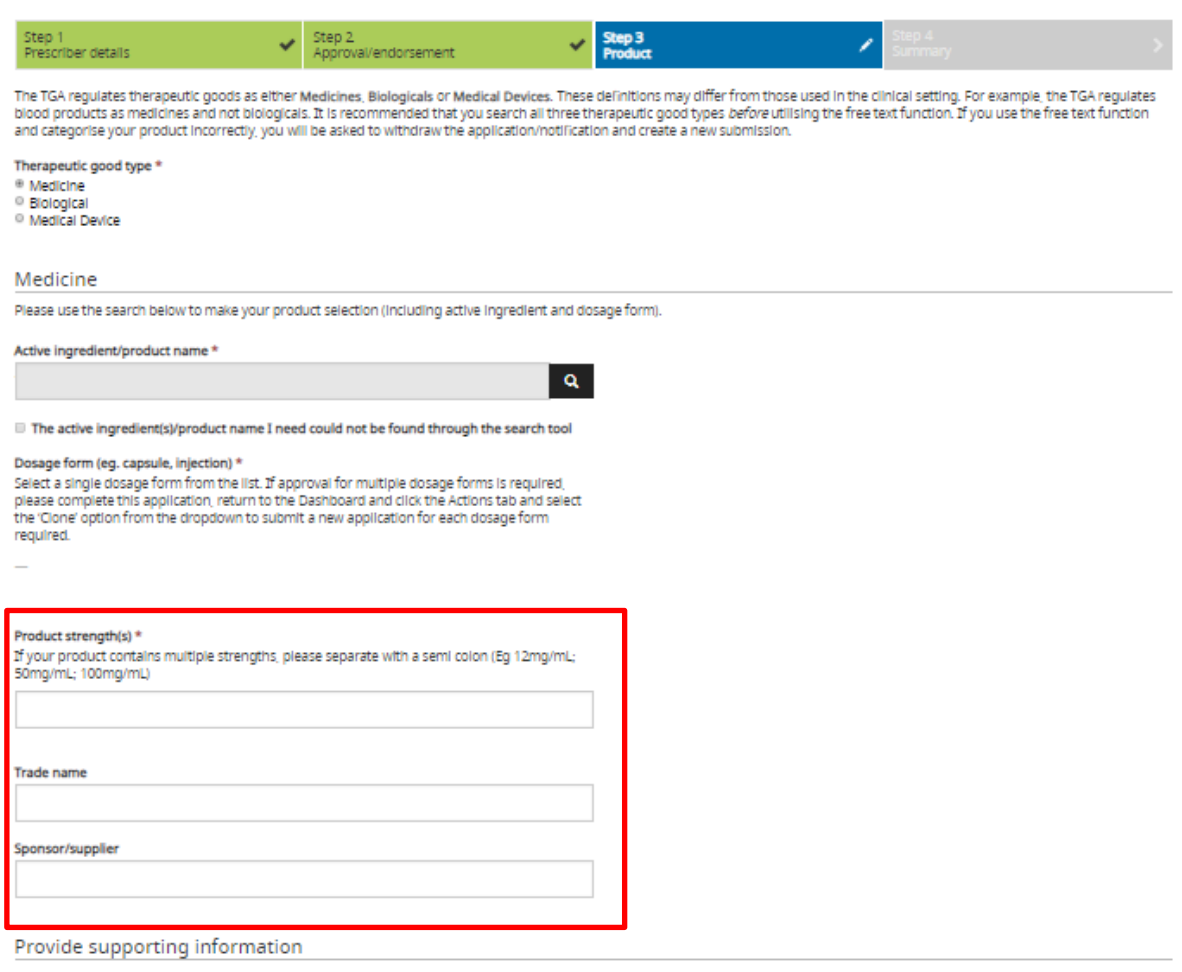

Please upload any supporting information including product brochures. Please note that attachments must be in DOC, DOCX<br>or PDF format land that the total file size of all attachments cannot exceed 17MB.

6. The user is able to upload or free-text any additional information that may support their application. This can include, but is not limited to Instructions for Use (IFU) or Product Information. The HREC/Specialist College approval/endorsement letter will also appear here (previously uploaded in Step 2).

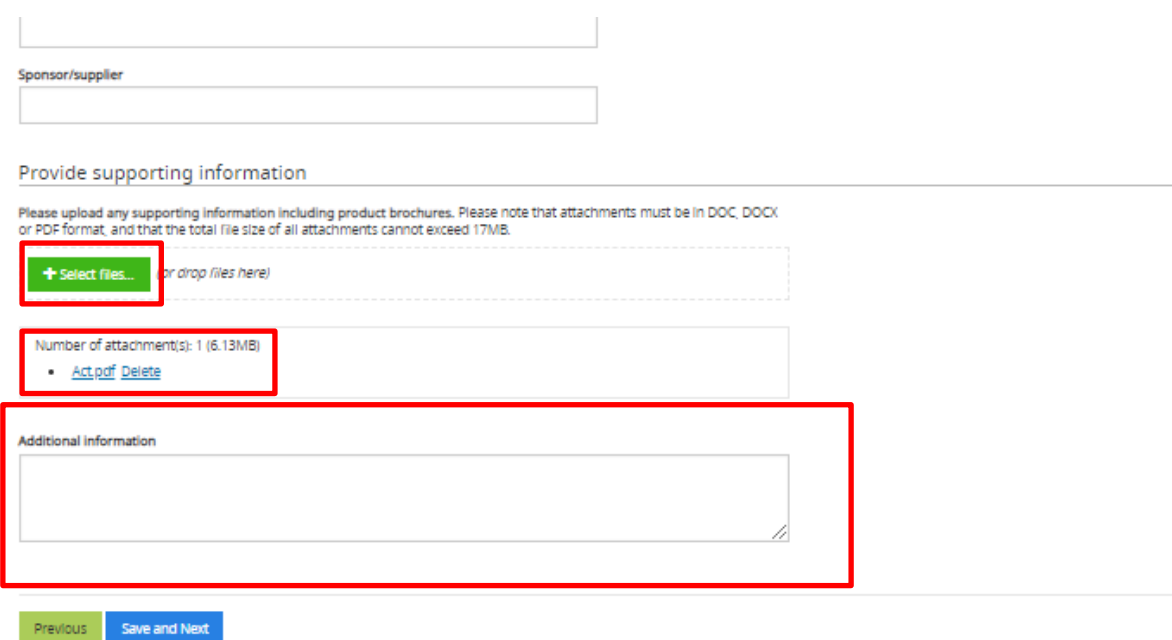

## <span id="page-15-0"></span>**Step 4: Summary**

1. Acknowledge that you have read and understood the following disclaimer to submit the AP application to the TGA:

#### Privacy statement

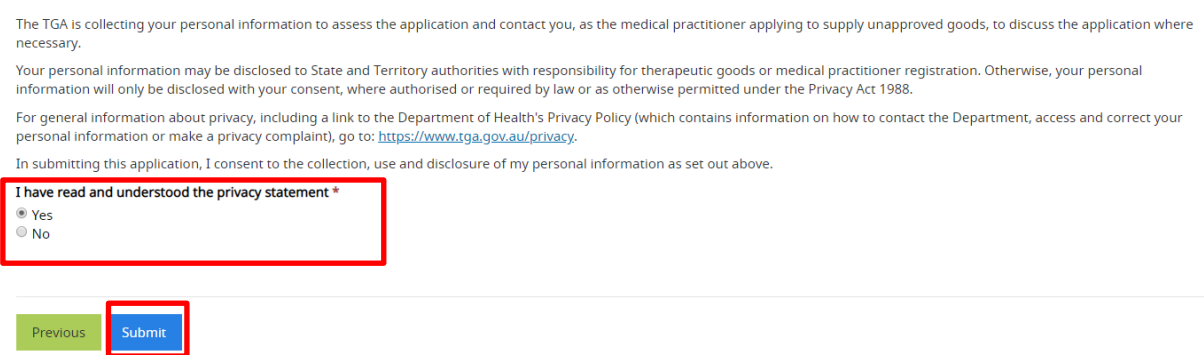

### <span id="page-15-1"></span>**Completed Applications**

#### <span id="page-15-2"></span>**Status of draft and completed applications**

All AP applications drafted in or submitted via the system will appear in the AP Dashboard. Each entry will be accompanied by a 'status'

#### Authorised Prescriber dashboard

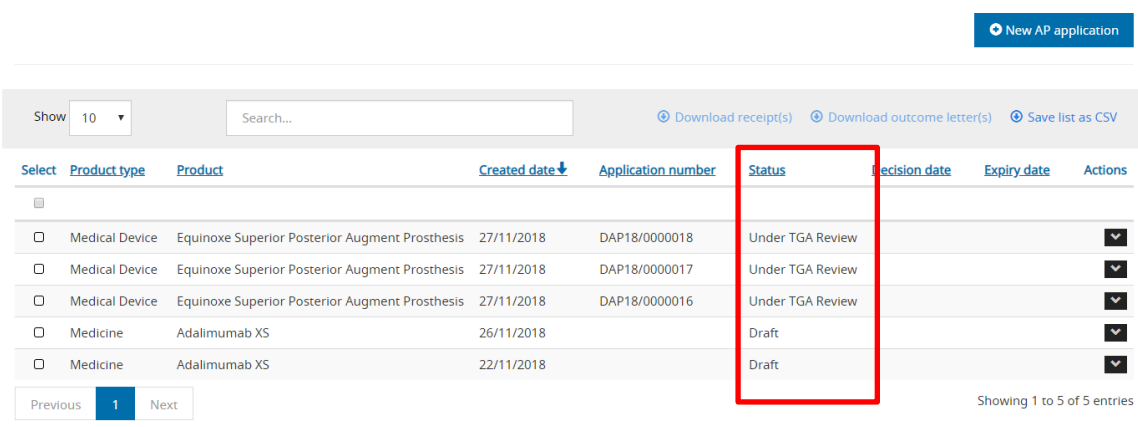

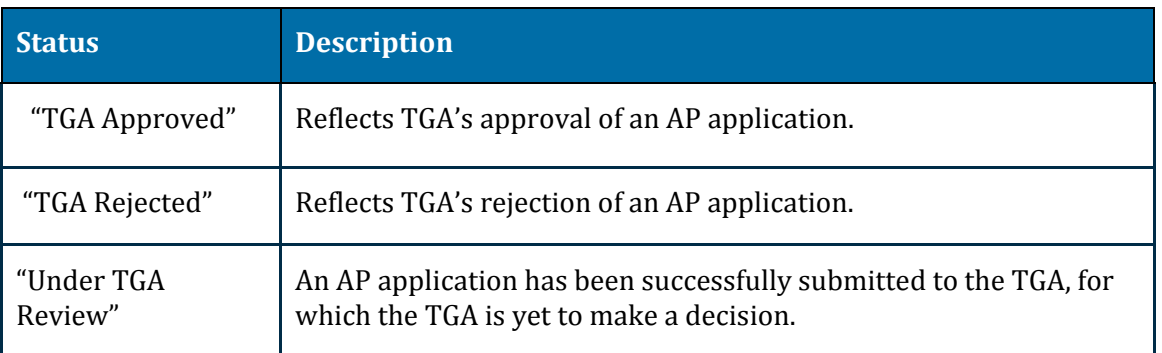

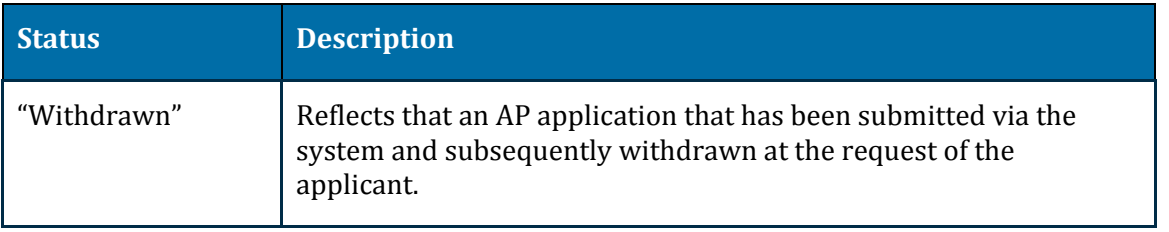

### <span id="page-16-0"></span>**Downloading application receipts and outcome letters**

You will be able to download application receipts once an application is submitted and the outcome letters once the TGA has made a decision on the application. This can be done for single applications or for multiple applications at a time.

To download either application receipts or outcome letters, select the applications you wish to download the documents for in the left-hand column. Then select the report you wish to generate, either 'Download receipt(s)' or 'Download outcome letter(s)'. These functions are shown in red below.

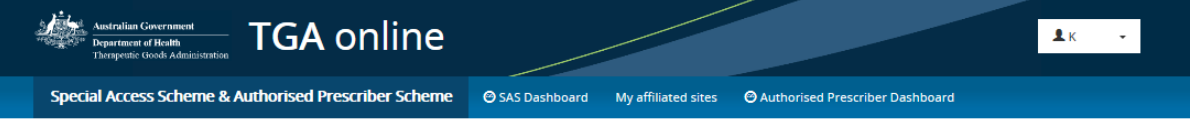

### Authorised Prescriber dashboard

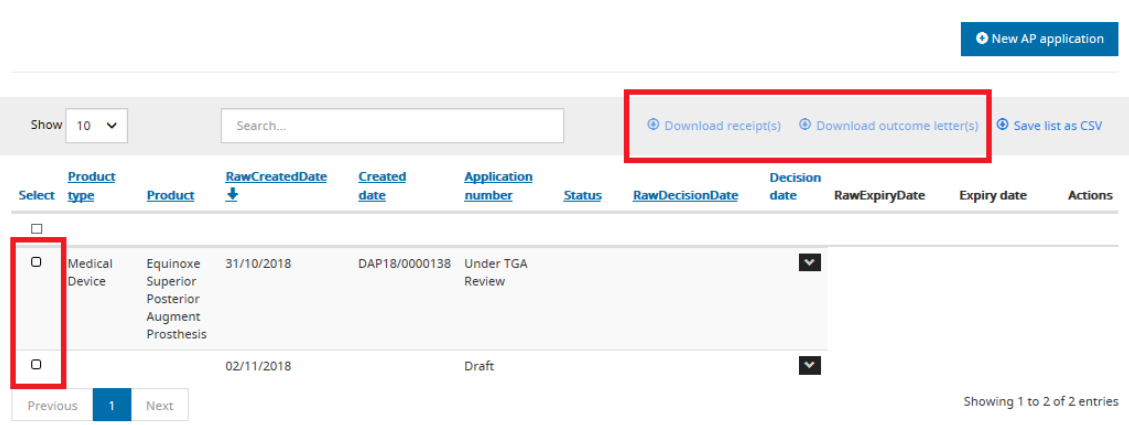

## **System Features**

### <span id="page-16-1"></span>**Cloning applications**

All AP submissions visible in a user's dashboard can be cloned. The purpose of this function is to reduce the administrative burden of re-entering identical information into renewal submissions, or submissions for alternate dosage forms, etc.

When cloning a submission, previously entered information will be used to prepopulate a new draft AP application. It is the responsibility of the submitter to review the information copied into the cloned submission to ensure that the correct information is provided to the TGA.

Please be aware that the following information will *not* be prepopulated into the new draft by the cloning function, and will need to be provided before submitting to the TGA:

- 1. Any attachments uploaded to the original submission (including letter of approval/endorsement).
- 2. Answer to the privacy statement on the Summary step ("yes/no")

To clone an application, identify the submission that needs to be cloned by filtering in the user dashboard; click the 'Actions' tab and select 'Clone' from the dropdown:

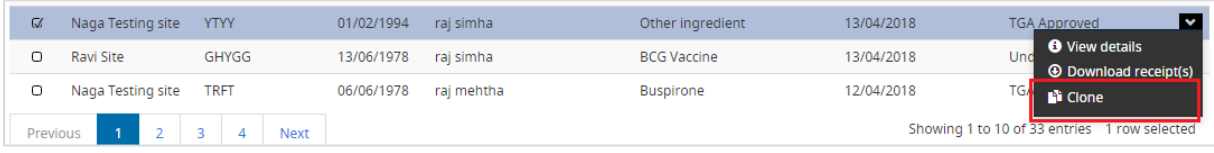

Navigate through the workflow and provide/update any relevant information specific to the new AP application before submitting to the TGA.

### <span id="page-17-0"></span>**Filtering dashboard information**

1. The Dashboard allows users to search and filter submissions based on the fields shown below:

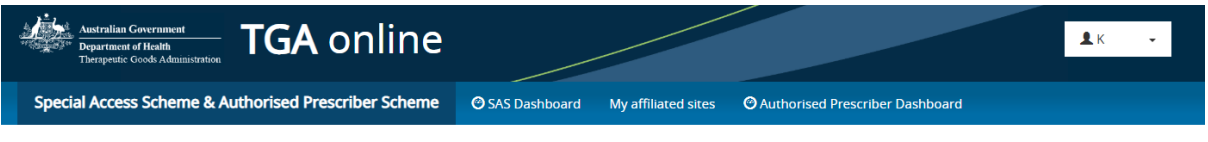

### Authorised Prescriber dashboard

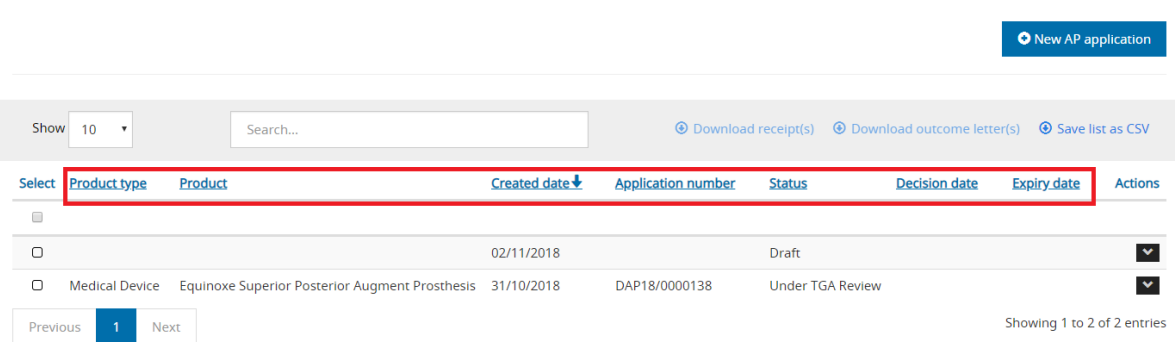

2. Users can also apply a uniform search across all available data fields by typing in the 'search' box:

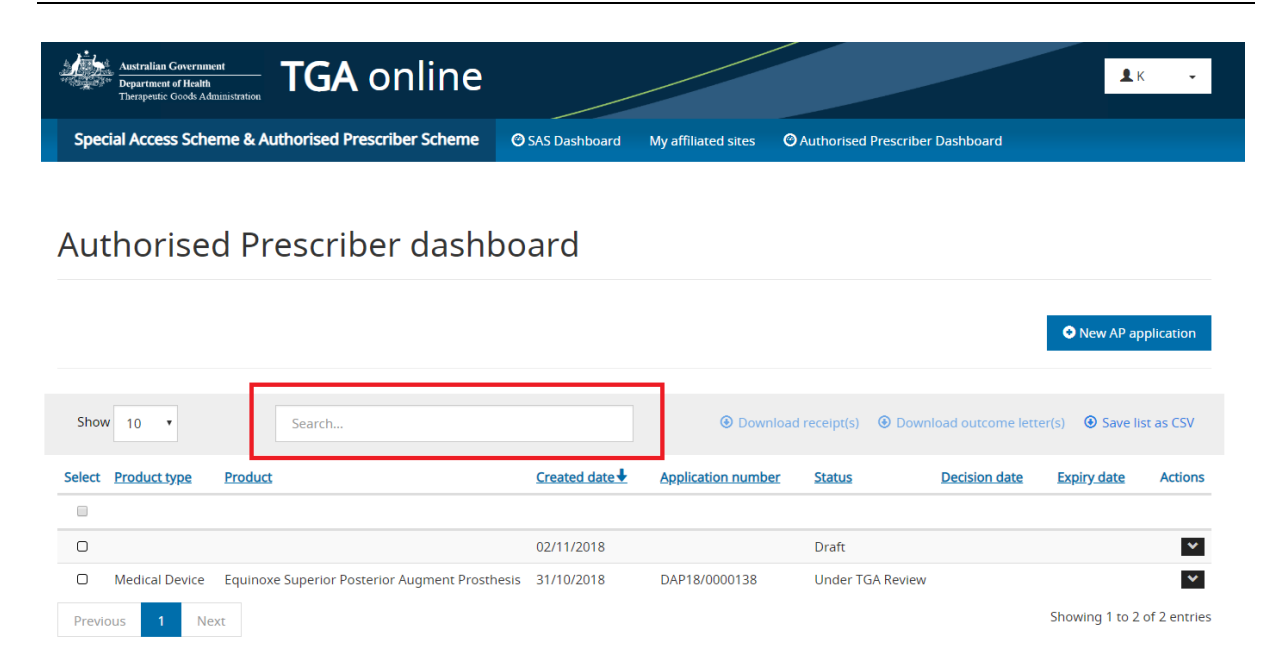

### <span id="page-18-0"></span>**Exporting submission data**

1. Selecting submissions and clicking the 'Save list as CSV' link will download a local .csv copy of the available data fields contained in the dashboard for those submissions as shown below:

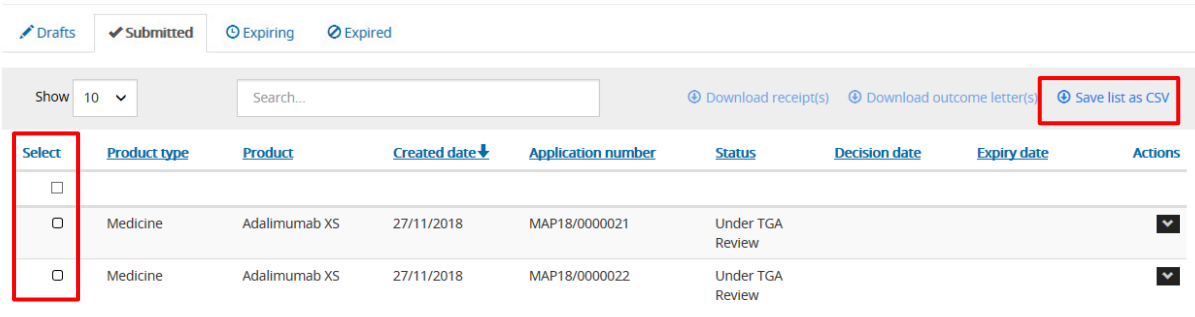

## <span id="page-19-0"></span>**TGA contact details**

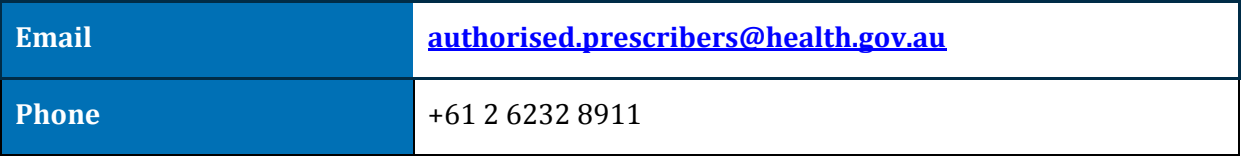

# **Version history**

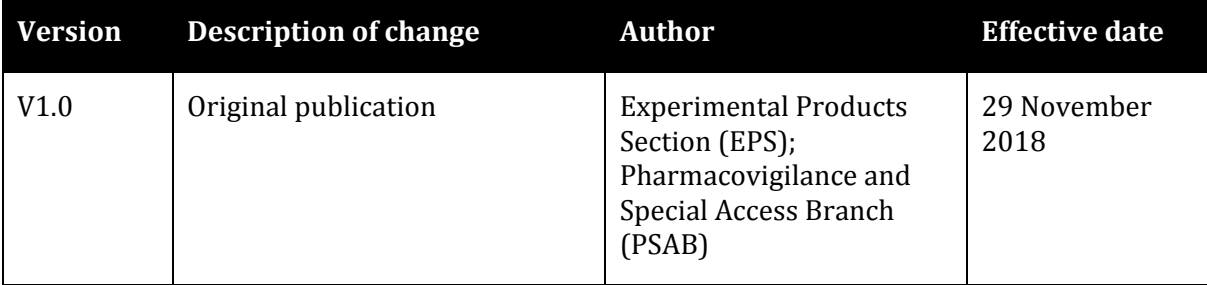

### **Therapeutic Goods Administration**

PO Box 100 Woden ACT 2606 Australia Email: [info@tga.gov.au](mailto:info@tga.gov.au) Phone: 1800 020 653 Fax: 02 6203 1605 **[https://www.tga.gov.au](https://www.tga.gov.au/)**

Reference/Publication #